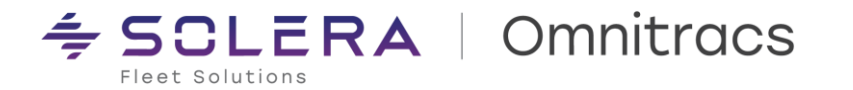

# **Omnitracs One v6.7 – Mobile Production Candidate Build**

**RN Mobile v6.70.0054 XRS Mobile v6.70.0008 Omnitracs Drive v6.7.0.0087 OT Nav v6.7.0.006 OT Nav 2.0 v6.7.0.014 Omnitracs One Installer v6.7.0.7**

Release Notes Updated June 28, 2023

## <span id="page-0-0"></span>**Contents**

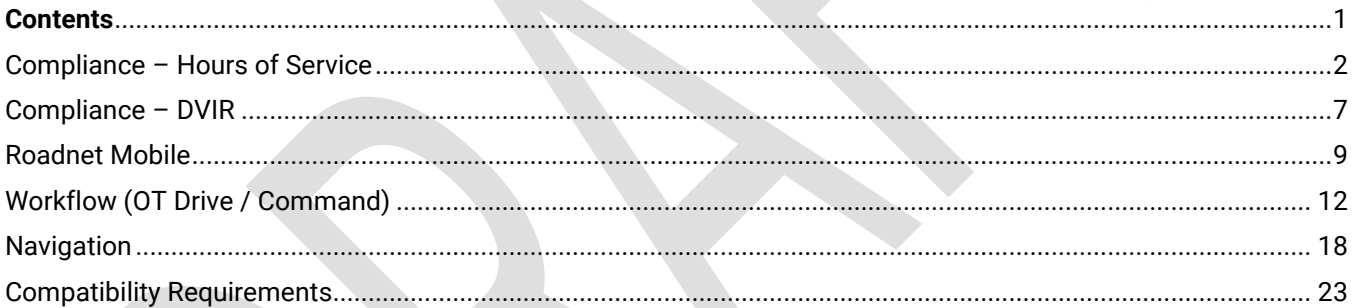

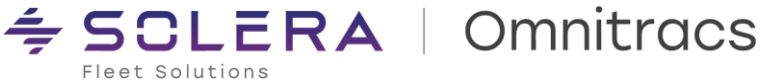

# <span id="page-1-0"></span>**Compliance – Hours of Service**

#### **IMPORTANT NOTICE**

This release includes changes to ELD functionality that are required for continued compliance with the ELD mandates in the United States and Canada.

### **New Enhancements**

**Mobile Driver Log Editor Updates**

The Mobile DLE now restricts the driver to only doing a Delete (Undo) UVA or Reassigning Drive Time during a single editing session. If a driver selects to Delete UVA, the Reassign Drive Time option becomes disabled until the driver saves their edits. If a driver selects to Reassign Drive Time, the Delete UVA option becomes disabled. This applies to both drivers when a team is logged in.

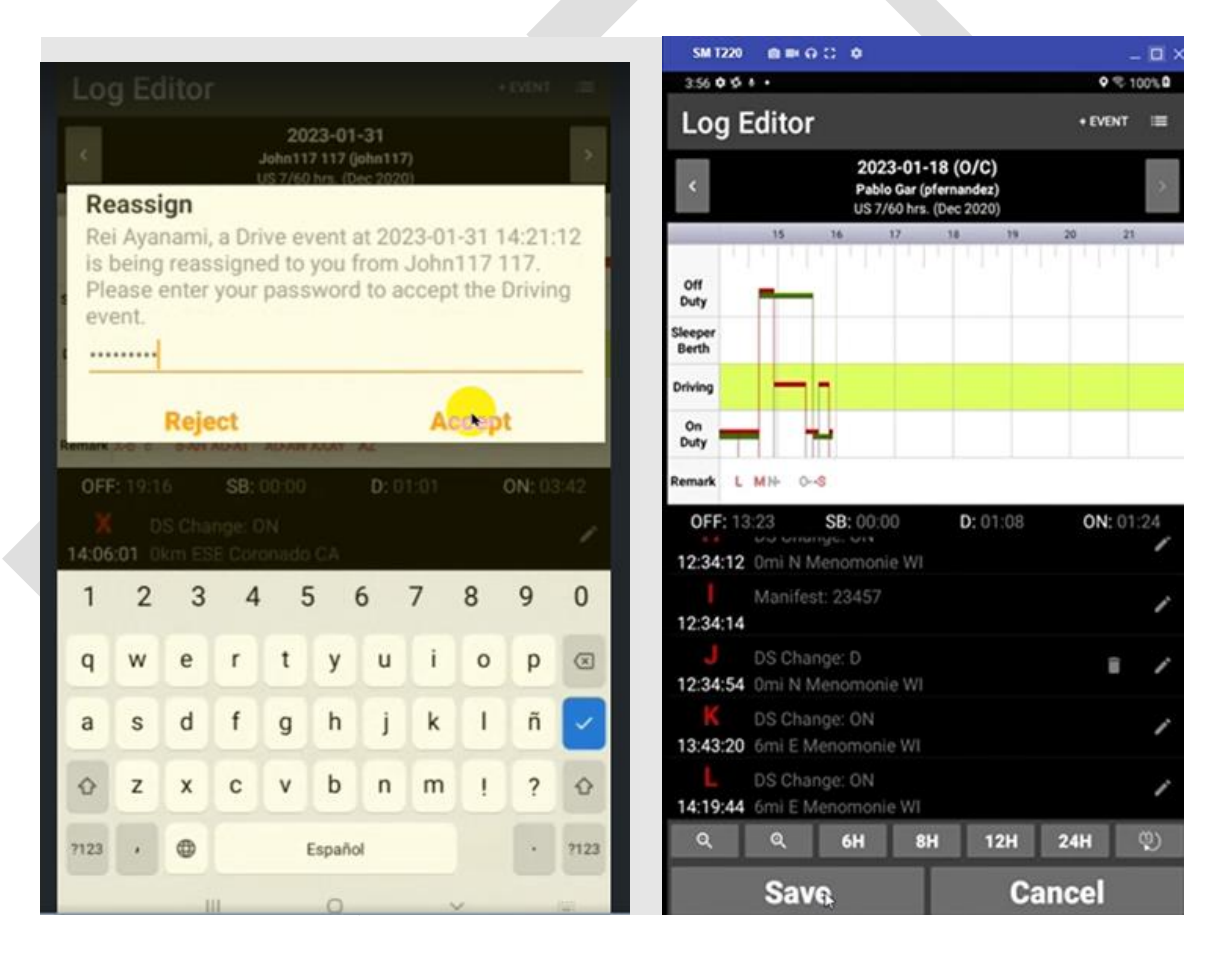

#### **Off Duty in Passenger Seat of moving vehicle Updates**

The implementation of the 'Off Duty in Passenger Seat of moving vehicle' regulations has been updated. The Co-Driver will no longer be switched from Off-Duty to On-Duty when they violate the regulation. Instead, the Co-Driver will receive a Warning as they approach the limitations of the 'Off Duty in Passenger Seat of a moving vehicle' regulations and a Violation will be recorded for the Co-Driver if they fail to adhere to the regulations. Note: When a Co-Driver has a Violation of the 'Off Duty in Passenger Seat of a moving vehicle' regulations, they will not be granted a 10 hr. Reset, even if their total non-working time exceeds 10 hrs.

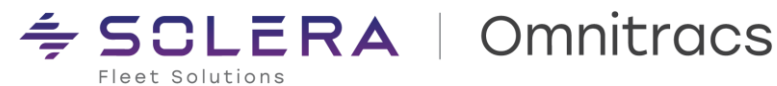

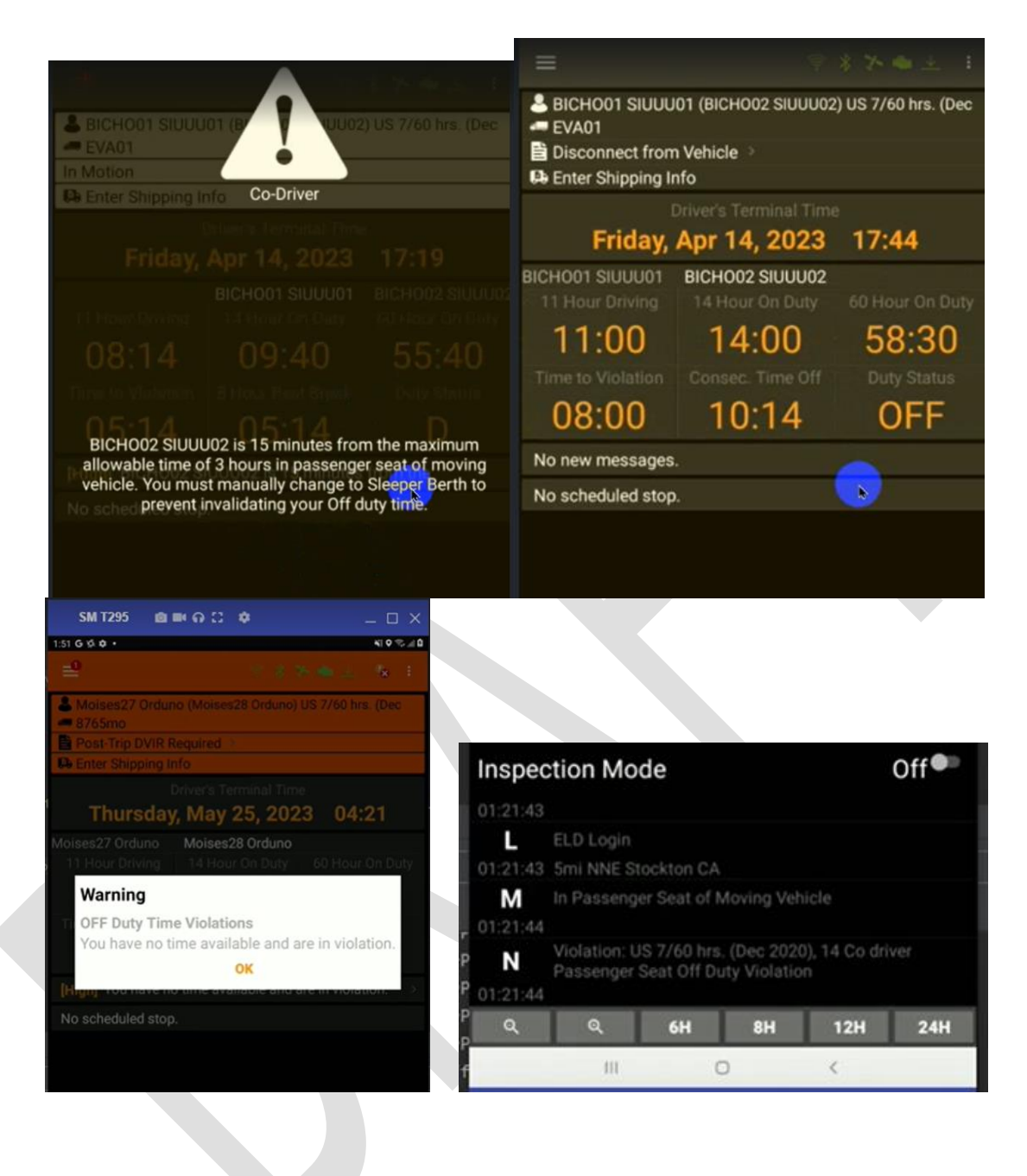

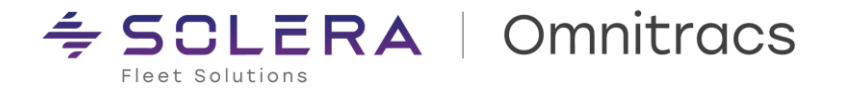

#### **French Canadian support**

All UIs are now translated into French Canadian. XRS Mobile will now display French Canadian when that language preference is set in OT Drive.

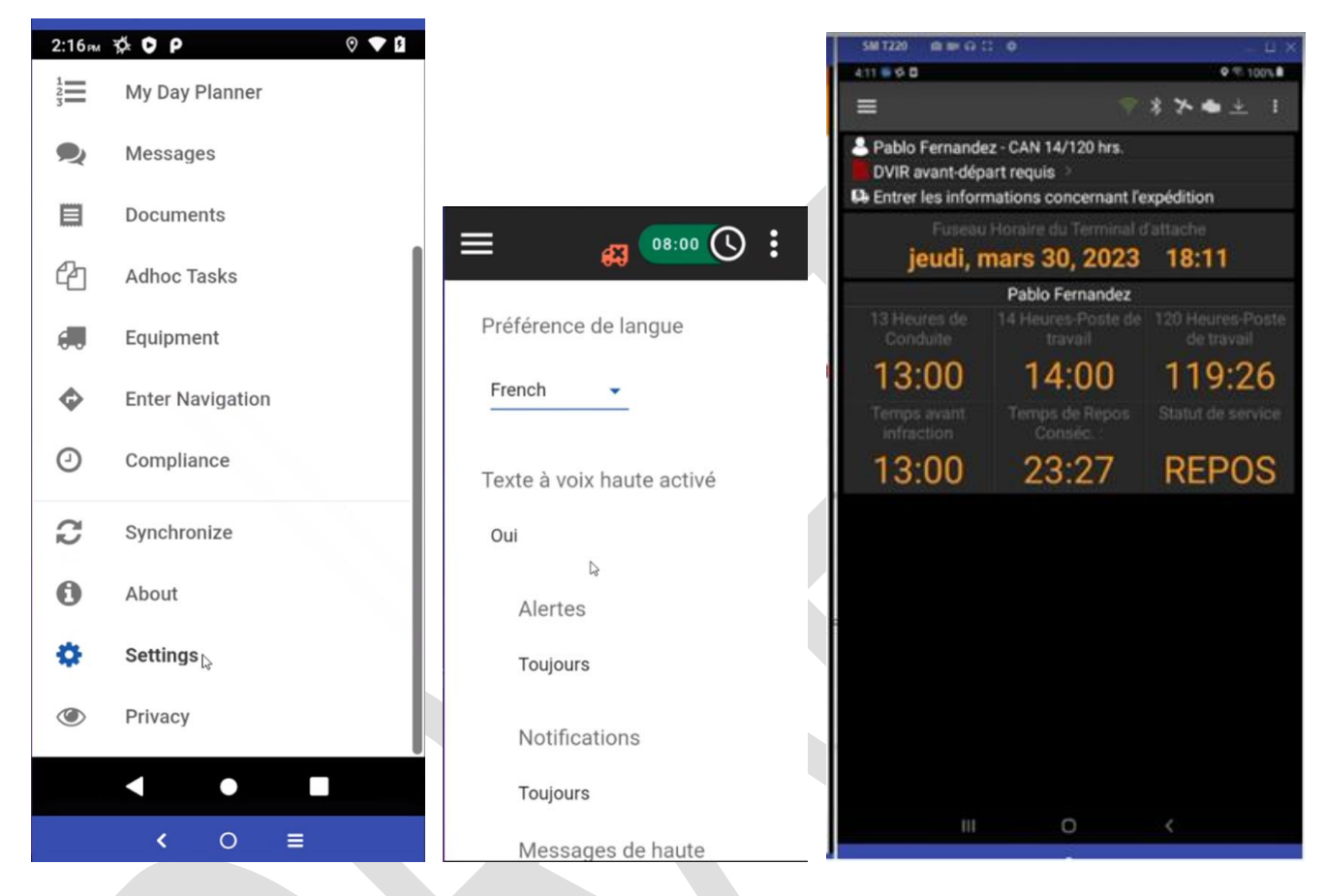

#### **Split Sleeper Enhancements**

The Split Sleeper regulation implementation now generates a Violation for a driver who does not take the anticipated second half of a Split Sleeper. For example, at the time that a driving event occurs no violation of the 14-Hr (US) or 16-Hr (Canada) because the driver is using the 'Will Pair' option indicating he is intending to utilize the Split Sleeper regulations. If the driver fails to take that required sleeper berth period but instead takes a small reset (10 hours in USA, 8 hours in Canada) to start a new shift, a Violation will be retroactively applied to the driver's logs.

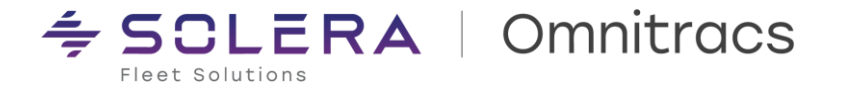

**Unit of Distance Option added to the OT Drive Hours of Service Screen**

A new option is available in the Electronic Logging Device (ELD) Activities dropdown in the Hours of Service (HOS) tab. The Driver may now select **Unit Of Distance** to select between Miles and Kilometers. Once selected, select the **Save** button or **Cancel** to retain the current selection

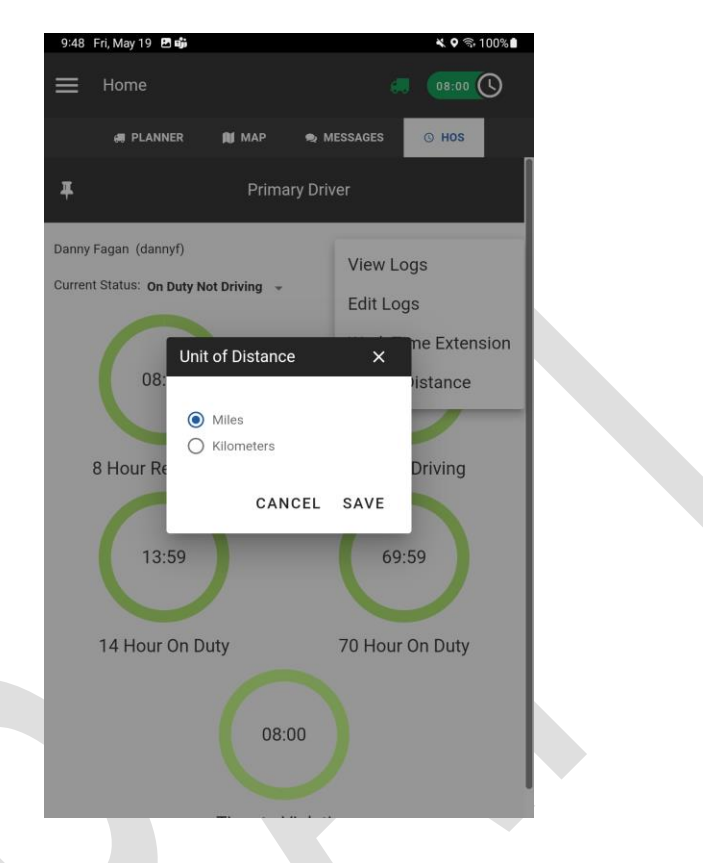

### **Improvements**

**XRS-18282 – ERODS failure due to missing DriverID** We resolved an intermittent issue with missing DriverID in eRODS files that caused the transfer to fail.

**XRS-20054 – OT Drive app allowing log out while Driving** We resolved an issue in the Omnitracs Drive App where a driver was able to log out while the vehicle was moving.

**XRS-20115 – ERODS failure due to missing CMV Power Unit Number**  We resolved an intermittent issue with missing CMV Power Unit Number in eRODS files that caused the transfer to fail.

**XRS-20137 – OT Drive app Gets Stuck on "Initializing XRS" Screen After Updating App to Latest Version** We resolved an issue where the Drive App froze on the "Initializing XRS" screen right after the update and required a restart.

**XRS-20187 – Auto transition to On-Duty not triggering after 6 mins stationary** We resolved an issue where the driver is not transitioned from Driving (Manual) to On-Duty after turning the engine off and then restarting within the 6 min window after the vehicle is stopped.

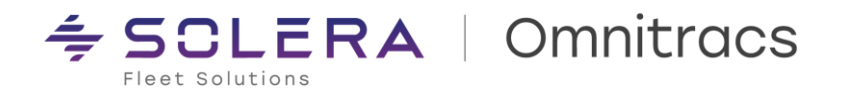

**XRS-20359 – When Will Pair is activated, Distance Driven is displayed in kilometers** We resolved an issue where toggling 'Will Pair' On changed the Distance Driven on the drivers Log View to kilometers even if their 'Unit of Measure' setting was not metric.

**XRS-20602 – Driver is unable to log into the mobile when canceling extra prompt for password.**  We resolved an issue with drivers being unable to log onto the mobile when they were prompted to re-enter their password and they canceled out of the prompt.

**XRS-20999 – OTA Upgrade of XRS Mobile failed to prompt driver to perform**  We resolved an issue with the Over the Air (OTA) Upgrade of XRS Mobile app intermittently failing to prompt the driver to perform the upgrade.

**XRS-21015 – Drive Login Error "Username and Password invalid"** We resolved an issue where drivers were getting an Error "Username and Password invalid" during login attempt in the Drive app when they were migrating from XRS to OT1.

**XRS-21585 – Unable to Edit logs on the mobile**  We resolved an issue where the driver was intermittently unable to edit their logs on the mobile due to incorrect 'validation errors' during editing.

**XRS-21621 – Non Team Drivers randomly prompted to re-enter their password**  We resolved an issue where the driver was randomly prompted to re-enter their password, even when they did not have a co-driver logged in.

**XRS-22533 – Incorrect ELD Cert ID displayed at first login of the unit** We resolved an issue with XRS Mobile app displaying the wrong ELD Cert ID when the driver first logged into the unit and had not yet connected to a telematics device.

**DCMD-7283 – Unable to Open XRS via Compliance option in Drive Slide Out Menu** We resolved an issue where users installing Drive using the Private Google Play store were unable to open the Compliance Menu to open XRS.

**DCMD-7359 – Rest Break task doesn't allow driver to change Duty Status before 30-Minute HOS break** We resolved an issue where the rest break task didn't allow the driver to change their Duty Status prior to a 30- Minute Hours of Service break.

### **Known Issues**

**XRS-22668 – Mobile DLE allows Insert of Sleeper Berth time even if vehicle not equipped with a Sleeper** The Mobile DLE allows a driver to insert a Sleeper Berth status when the "Has Berth" is configured as "No" for the vehicle. The driver will receive a warning "Cannot change status to Sleeper Berth, when the vehicle does not have a Berth", however they are not prevented from doing the Insert. The workaround for this issue, is for the backoffice user to edit the driver logs to remove the Sleeper Berth time.

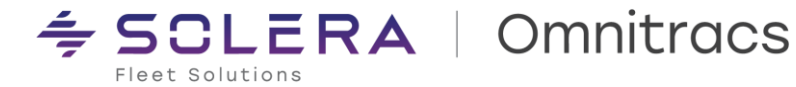

# <span id="page-6-0"></span>**Compliance – DVIR**

## **New Enhancements**

**Prevent Driver from Continuing in Workflow with a Major Defect**

If enabled, when major defect is submitted with a DVIR task in the Drive app, drivers will see a prompt stating their vehicle is not safe to operate. The prompt repeats before every workflow task. This option is disabled by default. To enable this feature in Command, from the Task Library, select any DVIR task from the list. Check the box labeled "Prevent driver from continuing workflow when a Major Defect has been identified".

For consistency, this option must be enabled individually for every DVIR task "clone" you may have inside your workflow (ex: "Pre-Trip", "Post-Trip").

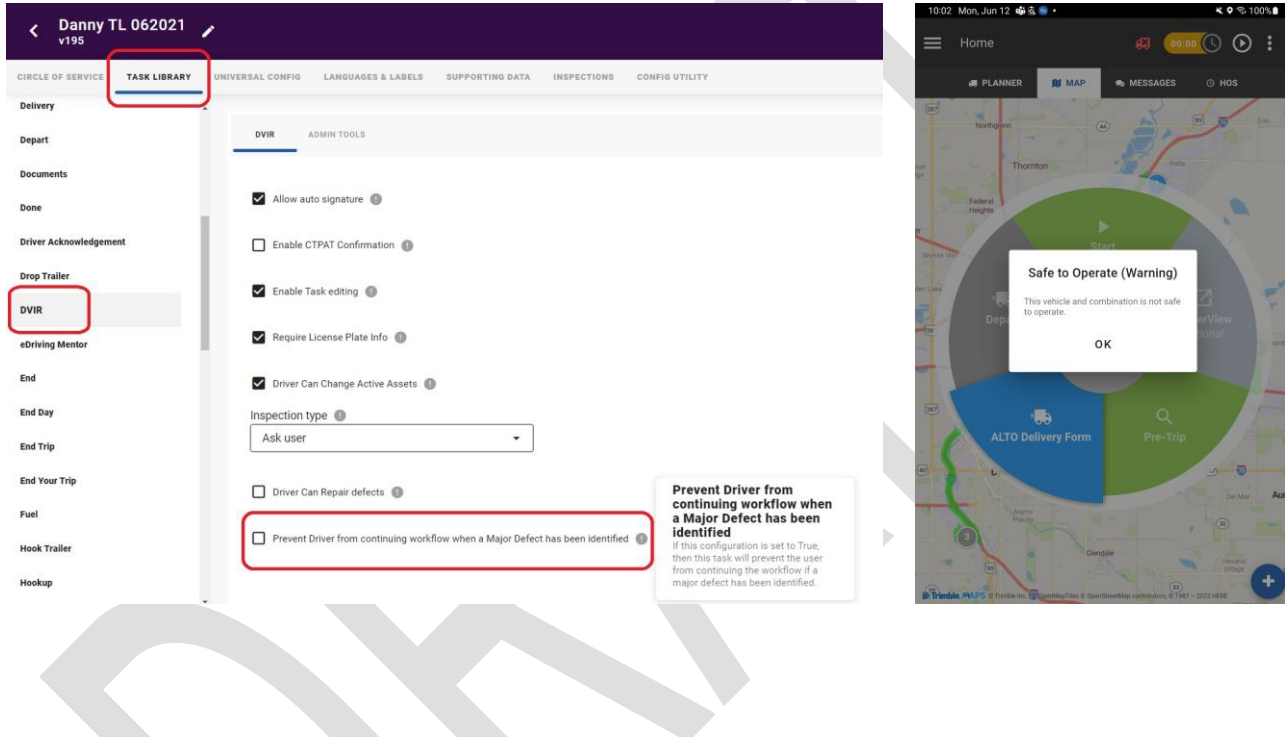

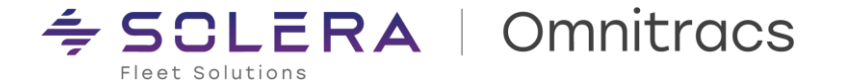

#### **Customizable "Not Safe to Operate" Prompt for DVIR Task Types**

If the "Prevent driver from continuing workflow…" option is enabled in Command, you can customize the message in the prompt that is displayed to the driver with explicit instructions or warnings reflecting your fleet's policies and procedures. The default message displayed is: "The equipment you are connected to has been identified as having major defect and is unsafe to operate, you will not be able to continue to update your trip workflow until the equipment has been repaired, or you connect to equipment that has not been identified as having Major defect(s)." Again, for consistency, this change must be applied individually to every DVIR task "clone" you may have inside your workflow (ex: "Pre-Trip", "Post-Trip")

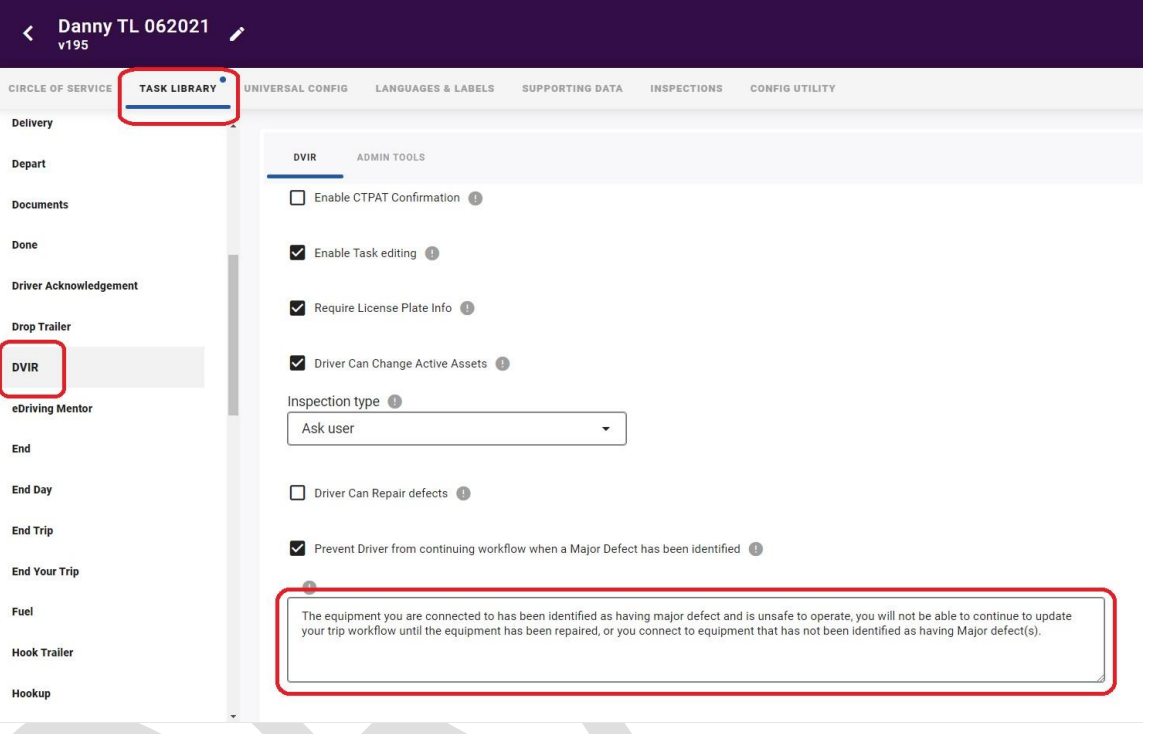

### **Improvements**

**DVIR-1459 – Pre-trip inspections not showing up on driver HOS logs**

Occasionally when a driver does their pre-trip inspections for vehicle and trailer, they do not show in the Driver's logs.

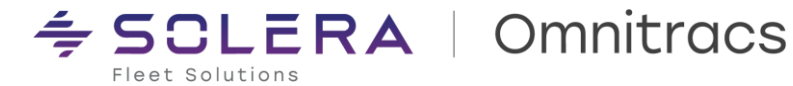

# <span id="page-8-0"></span>**Roadnet Mobile**

## **New Enhancements**

**Added support for nine new languages**

Localizations have been added to Roadnet Mobile for international customers in Europe, Brazil, Latin America, and Canada. These localizations will reflect when the device is set to the respective languages:

- English (UK)
- **•** French (France)
- French (Canada)
- German
- Italian
- Portuguese (Portugal)
- Portuguese (Brazil)
- Spanish (Spain)
- **•** Spanish (Latin America)

#### **Enhanced Group Stop Editing**

Users can now create group stops and make edits to the group stops within the Roadnet Mobile application.

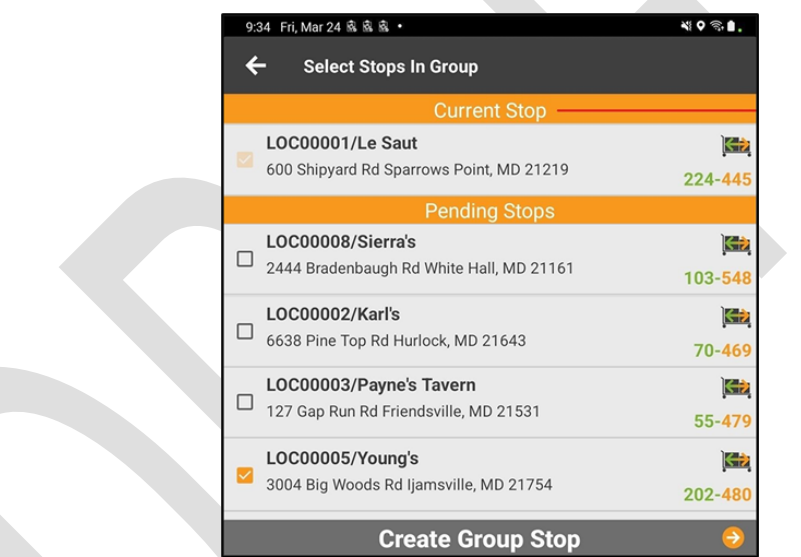

A confirmation message opens when selecting the Create Group Stop button at the bottom of the screen. Selecting No will return you to the Select Stops in Group screen, and your selections will be preserved.

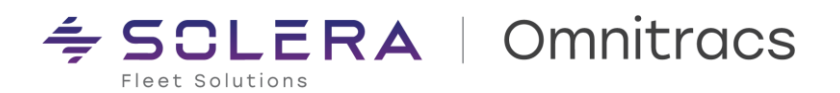

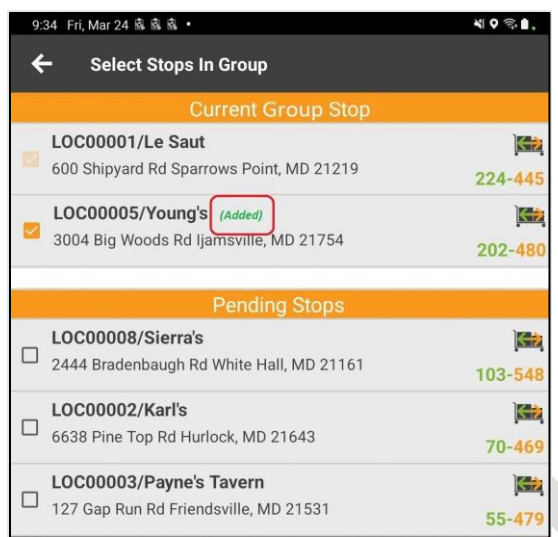

The 'Current Stop' header has been renamed to 'Current Group Stop'

- Within the Current Group Stop section, all Pending Stops the driver has checked within them will be displayed.
- **•** The Location Name will now display a caption (Added) next to each stop that has been checked.
- Stops that are checked in the Pending Stops section placed in the Current Group Stop section and removed from the Pending Stops list.
- Subsequently, if a stop in the Current Group Stop list is unchecked, it will be returned to the Pending Stops list.

From the Group Stop window, there will be a Cancel option to return to the previous screen when the message 'Do you wish to attempt to redeliver this stop later?' appears in the application.

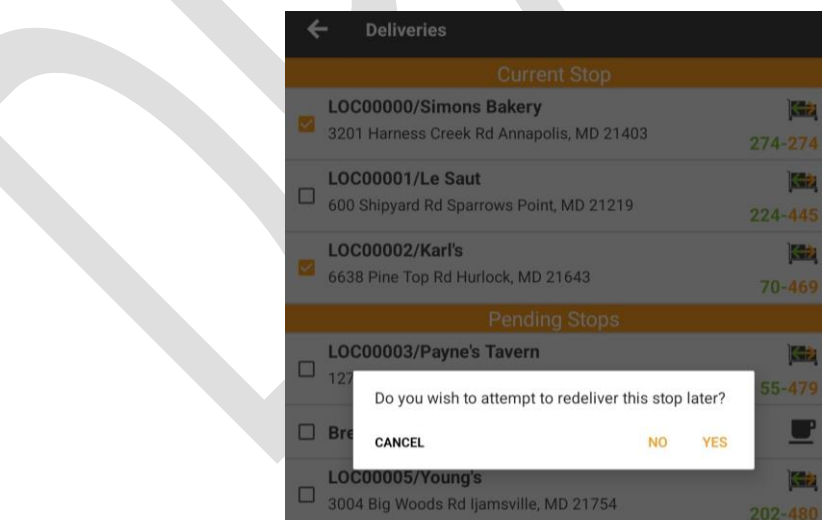

The Group Stop window has two new updates:

- The 'Deliveries' header is now 'Edit Group Stop'
- The 'Edit Group Stop' button is now 'Confirm Edits'

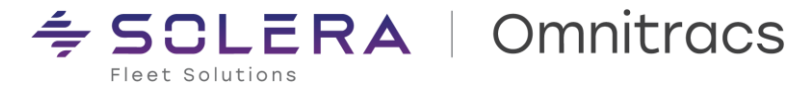

### **Improvements**

**RPE-78160 – User unable to unload a route** We resolved an issue where a user was unable to unload a route.

#### **RPE-89187 – Driver unable to load a route**

We resolved an issue where a driver attempted to load a route using Roadnet Mobile in the Sandbox environment was receiving an unexpected error.

**RPE-91021 – User unable to load a route for a worker**

We resolved an issue where the "Server Error: An unexpected error occurred on the server" message shows, and the route shows as pending when a user tried to load a route for a worker.

**RPE-96576 – Incorrect Arrival and Departure times in FleetView** We resolved an issue where vehicle arrive times and depart times are logged correctly but not displayed properly in FleetView.

**RPE-99888 – Driver unable to depart Stop** We resolved an issue where the driver was not able to depart their stop even after completing signatures and verifying all orders.

**RPE-100873 – Line items added in Roadnet Mobile do not reflect in FleetView** We resolved an issue where a driver added a line item with quantities in Roadnet Mobile shows a zero value in FleetView.

**RPE-103007 – Mobile Forms with Assignment rules set at Order Level do not show up** We resolved an issue in iOS devices that did not display Mobile Forms that were set to Order conditions for Assignment Rules.

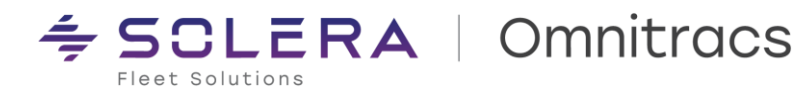

# <span id="page-11-0"></span>**Workflow (OT Drive / Command)**

## **New Enhancements**

**How to Display Circle of Service on the My day Planner Screen**

Fleets who use the Drive app but do not wish to have the Drive map visible to their drivers can now turn on an option to display the Circle of Service menu directly from the My Day Planner screen. This feature is designed for last mile or delivery fleets who may have unique routing or pre-defined static daily routes. This feature is enabled from Command / Universal Config / My Day Planner by checking the box "Display Circle of Service Over My Day Planner". When this feature is enabled, the Map tab will automatically be disabled in Drive.

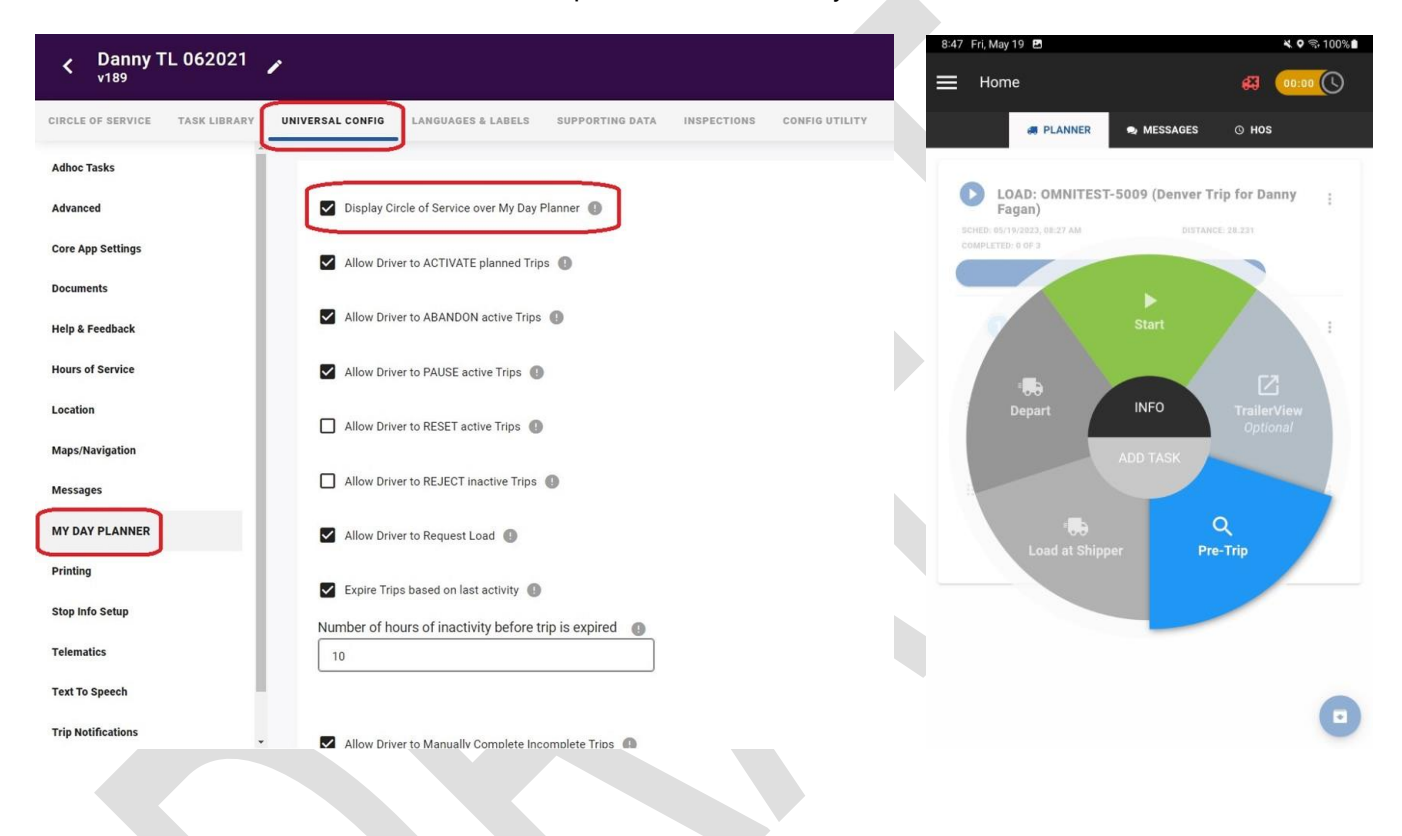

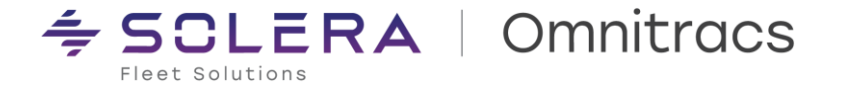

#### **Incomplete Trip Expiry Configuration for Drive/Command**

Trip expiration configuration by Hours was added to My Day Planner. This selection allows you to configure trip expiration by the number of hours since the last driver trip activity. This is to prevent drivers from forgetting to complete trips manually if the autocomplete option is disabled.

When the **Expire Trips based on the last driver trip activity** option is enabled in **Command > Universal Config > My Day Planner**, trips that are automatically expired based on this setting will not be allowed to be activated again. The **Activate** button is not available to the driver when the trip has expired.

 $\mathcal{L}$ 

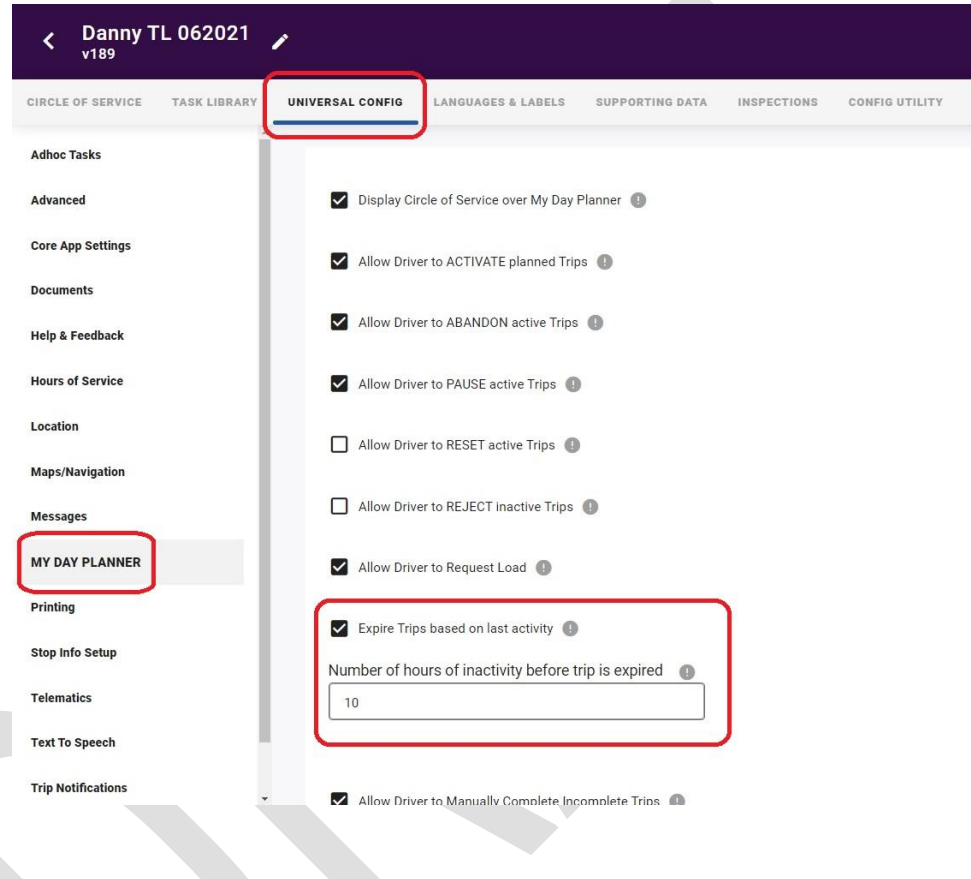

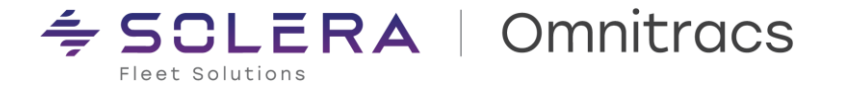

#### **Allow Driver to Reactivate Completed Trips**

A new configuration option has been added to My Day Planner on the Universal Config page. This new configuration, "Allow Driver to Reactivate Completed Trips," enables or prevents drivers from being able to reactivate trips that were previously completed when certain conditions exist so that additional tasks or stops can be performed.\*\*\*

**Allow Driver to Reactivate Completed Trips** has the following conditions selectable:

- Always
- Never (Default Option)
- Partially Completed
- Fully Completed

\*\*\* **The configuration option for "Allow Driver to See Completed Trips & Stops"** must be enabled in Command / Universal Config / My Day Planner to use this new trip reactivate functionality. The "Completed Trip & Stop Expiry" value must be set to an hour value that supports the amount of time you expect a driver to be able to reactivate a trip within. Once this amount of time elapses, the completed trip will no longer be visible for reactivation in the Drive My Day Planner screen.

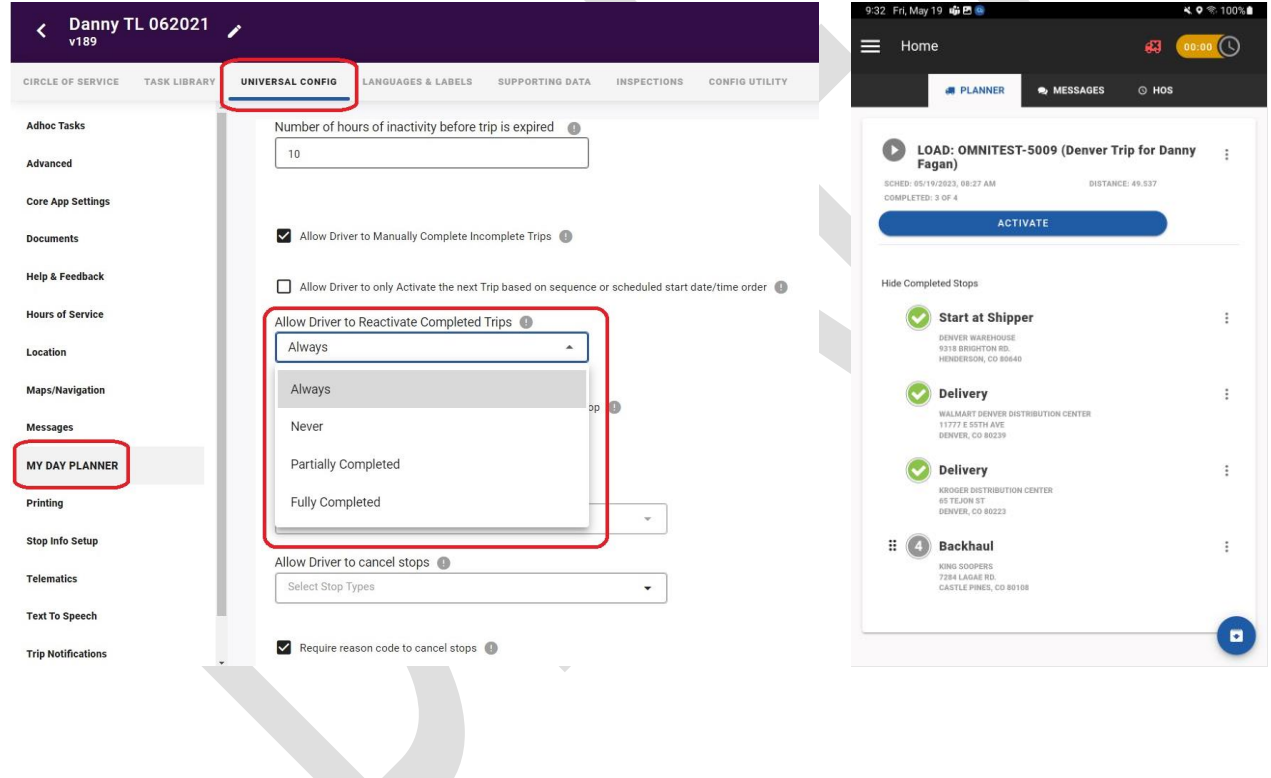

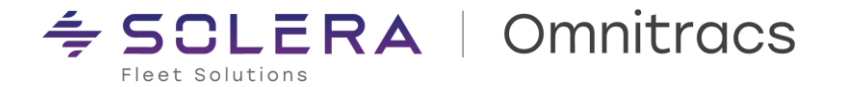

**Pausing Trips (if enabled) presents new Confirmation Screen**

To prevent accidental pausing of a trip, the Pause button in Drive will now prompt you with **Are you sure you want to Pause this trip?** Select **OK** to continue to Pause the trip or select **Cancel** to cancel pausing the trip.

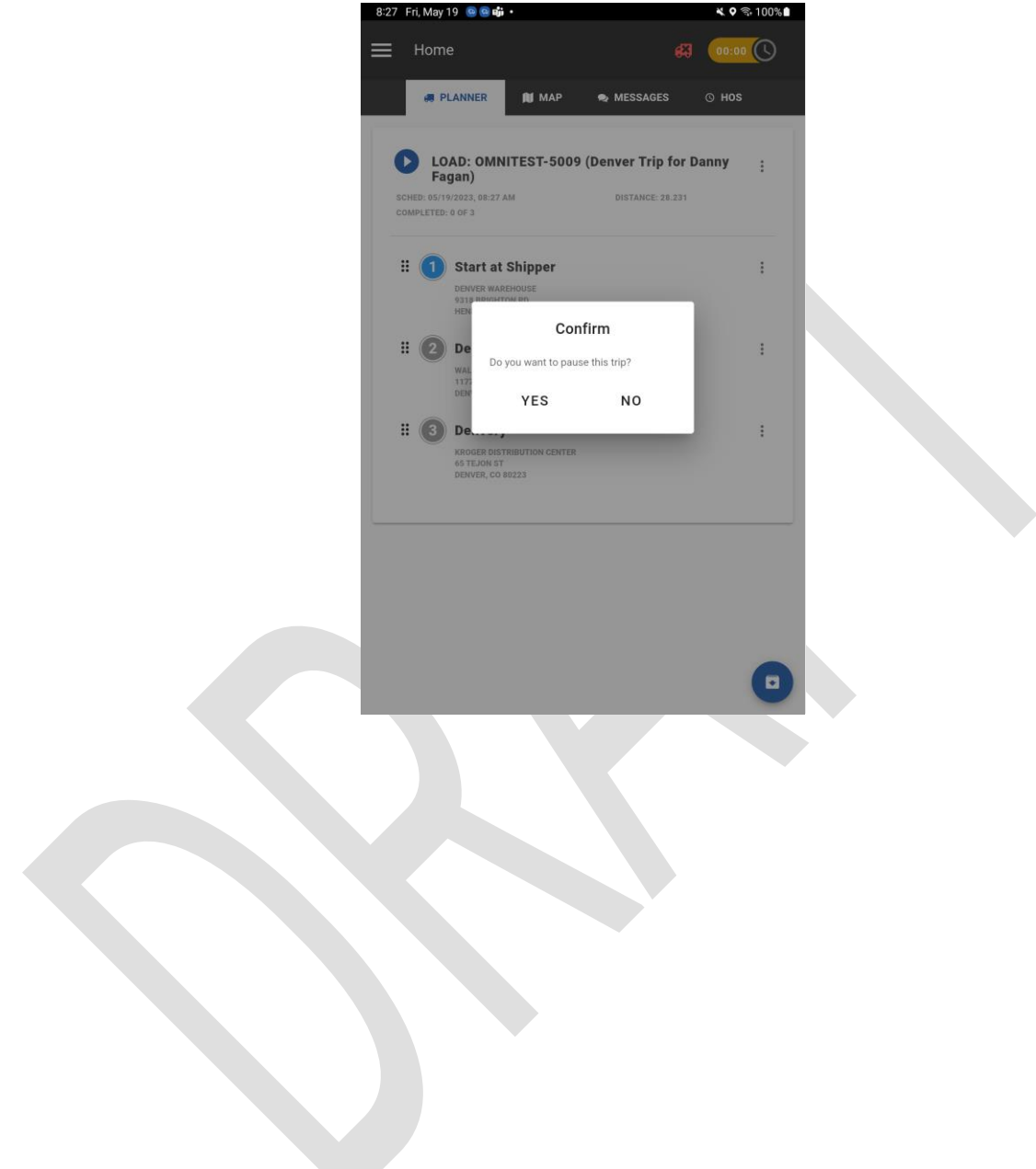

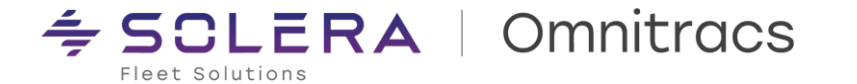

#### **Selectable Document Sizes when Scanning Documents (if configured)**

A new configuration option has been added to Command to prompt the driver to select a document size when scanning. This option is disabled by default. If enabled, it will prompt the Drive user to select a size, legal or letter, when scanning a document. This option determines the dimensions of the document image that will be saved (8.5" x 11" for letter or 11" x 17" for legal). This configuration is available in several areas in Command depending on how you have the Drive app configured to display Document Scanning. The checkbox to enable Document Size selection is called **Prompt to select Document Size:**

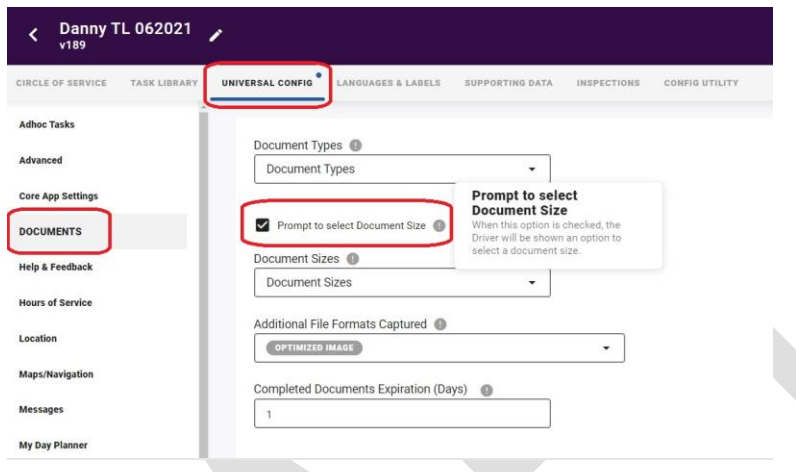

- **For customers who use Document Scanning as part of the ad hoc Tasks menu, this option can be** enabled in Universal Config / Documents from the left side of the screen
- For customers who use Document Scanning as part of their Circle of Service tasks, this option can be enabled in the Task Library for the Documents task or clones of the Documents task (if they exist)
- For customers who use the standard Pickup and Delivery tasks and leverage the built-in Document Scanning functionality for Orders and Items, this option can be enabled in the Task Library on the task configuration page for both Pickup and Delivery. Within each task, the option can be turned on for just Level 3 (Orders) or Level 4 (Items) or both. This applies to tasks that are clones of Pickup and Delivery as well.

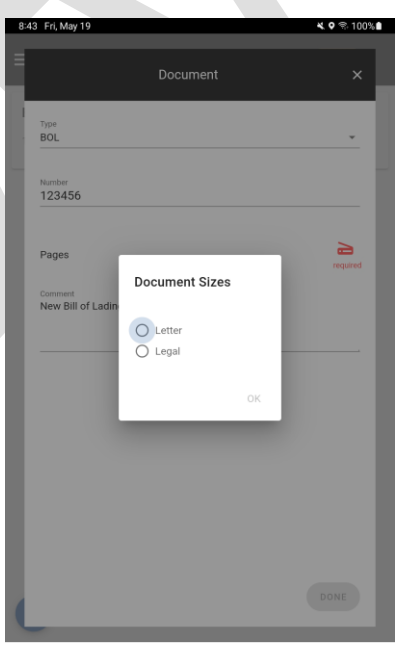

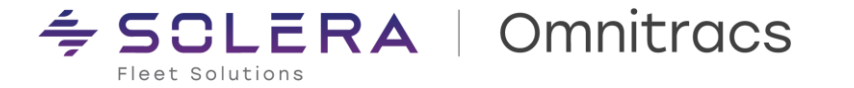

#### **Add a Document Scan "+" Button Moved to the Left**

The new Document button (the blue + symbol) has been moved to the left side of the screen to avoid accidentally selecting the Done button.

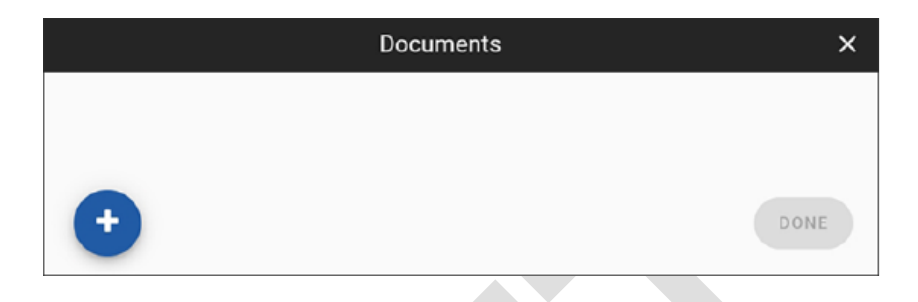

## **Improvements**

**DCMD-7493 – "Task Context Error" when opening the Documents task** We resolved an issue where the driver received a "Task Context Error" when he tried to open the Documents Task when on route.

### **DCMD-7514 – Auto Arrive Incorrect**

We resolved an issue where the driver Auto Arrived after the last stop incorrectly, instead of the when arriving at the last stop.

**DCMD-7551 – Trip did not get delivered after dispatch for a Drive user** We resolved an issue where the route never showed up for the driver in the Drive App.

**DCMD-7561 – "Task Context Error" when previewing or launching the Pickup or Delivery tasks in Drive** We resolved an issue with the workflow template that displayed a Task Context Error when trying to preview the Pickup or Delivery tasks from Command or launch them in Drive.

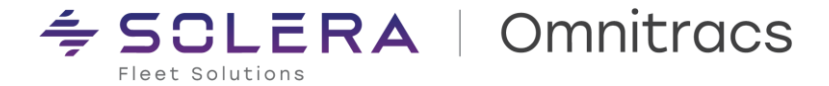

# <span id="page-17-0"></span>**Navigation**

## **New Enhancements**

**Omnitracs Navigation 2.0 (CoPilot) – Installation Improvements (Mobile).**

Omnitracs Navigation 2.0 (CoPilot) customers will see the navigation app displayed in the Omnitracs Installer. The application is displayed under the name: **Omnitracs Navigation 2.0 (CoPilot).**

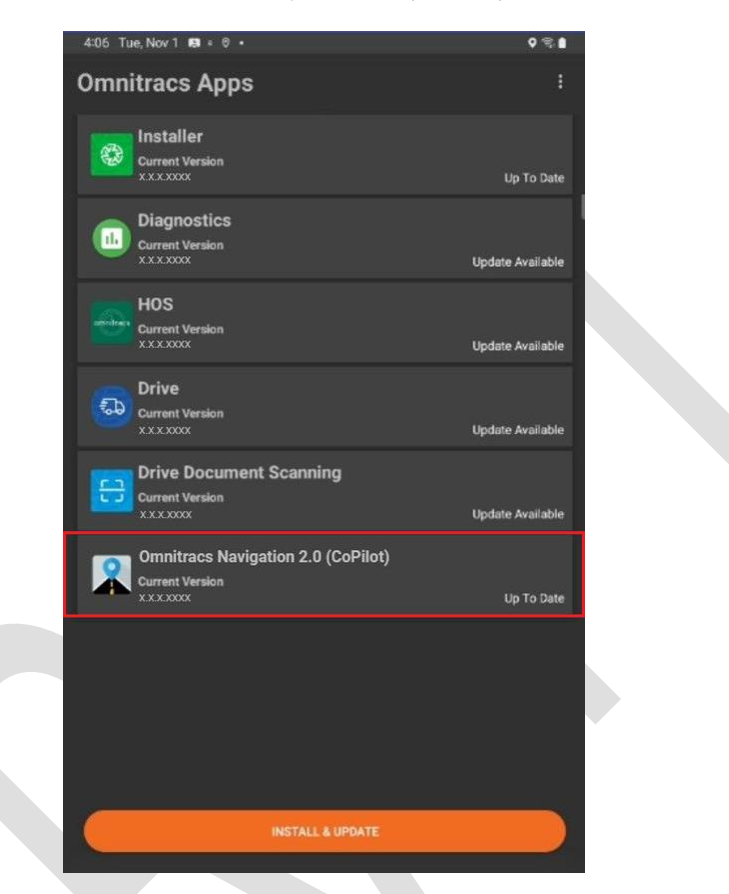

Also, logic was changed to stop displaying the OTNav 1.0 version by default. Now when the Customer doesn't have licenses for OTNav 1.0, the application is NOT listed in the RNA portal (under Administration > Application downloads), this also ensures that the Omnitracs Installer only set the navigation app that is licensed for the account.

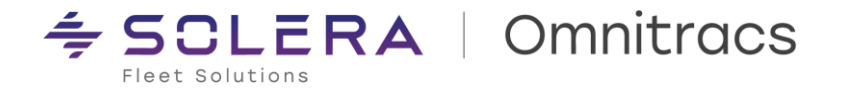

**NavGE – Supports the integration with the Roadnet Mobile app.** 

The NavGE application can be used to calculate efficient routes dispatched by the RN Mobile app.

- When using XRS application, the HOS clock will be integrated
- **The OT1 Service Locations are integrated**
- When using a OT1 Equipment the vehicle dimensions from OT1 are shared
- **•** The Hazmat configurations are shared from the RN Mobile trips

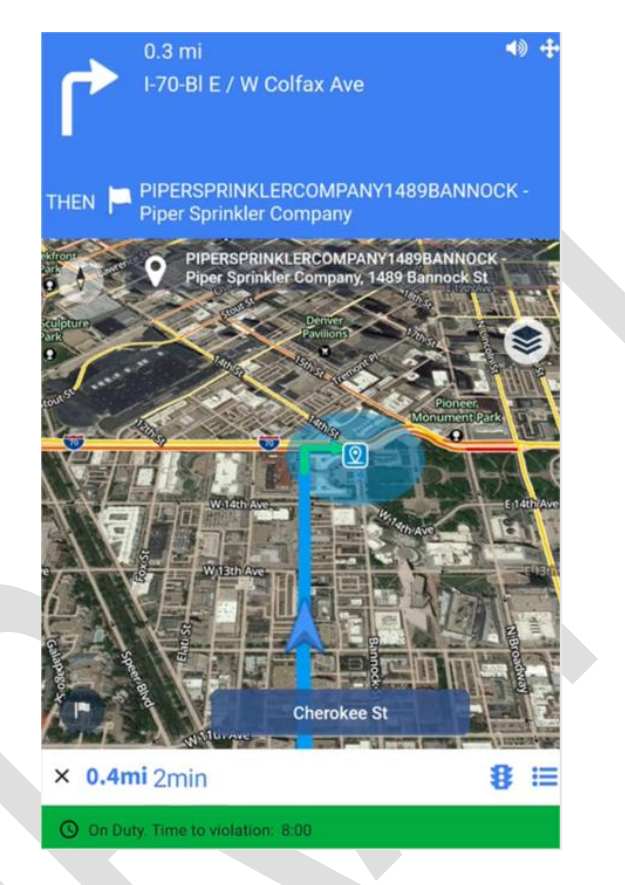

**OTNav 1.0 – A new map set for 2022 Q3 is available.**

A new map set for 2022 Q3 is available, which includes updates and improvements to the accuracy of the map data.

### **Improvements**

**DCMD-7618 – The active route remains displayed after going to the Android home and then returning to Navigation**

There was an issue where the active route was cleared when going to the Android home and returning to Navigation, now, when the driver returns to Navigation the route is still properly displayed and marked as active.

**DCMD-6922 – Roadnet mobile can launch Omnitracs Navigation 2.0 (Copilot) app after the Services are stopped** There was an issue that blocked launching Navigation when unexpectedly the application services were stopped for some reason, now, the application can recover from it and Roadnet mobile is able to trigger Navigation.

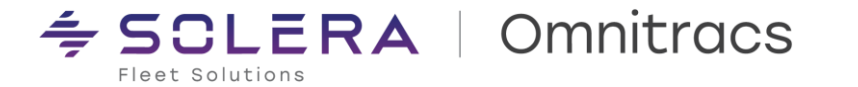

**DCMD-7129 – For Omnitracs Navigation 2.0, when the Equipment profile of OT1 is set as zero the application default vehicle dimension values to a truck size**

When the Fleet Manager forgets to do a proper Equipment setup and leave the vehicle dimensions registered with zeros, the fallback plan is to set this Vehicle size: Height: 162 in (13 ft 6 in), Length: 780 in (65 ft), Width: 102 in (8.5 ft), Weight: 80000 pounds. Note it is recommended that the Vehicle dimensions are properly set up in the OT1 system for each Equipment.

**DCMD-7137 – Enable Omnitracs Navigation 2.0 (CoPilot) as an app capable of opening geo links** There was a gap in this capability, handling opening geo links is a standard for Navigation applications and it enables the driver to set Omnitracs Navigation 2.0(CoPilot) as the Navigation default app.

**RPE-94262 – When receiving a new stop with the Hazmat value empty, the value is cleared, and the app does not use the prior Hazmat value**

We resolved an issue where the NavGE application kept using the Hazmat value from the previous stop when the new stop contained an empty Hazmat value. Now the NavGE application shows None when there is no Hazmat category set.

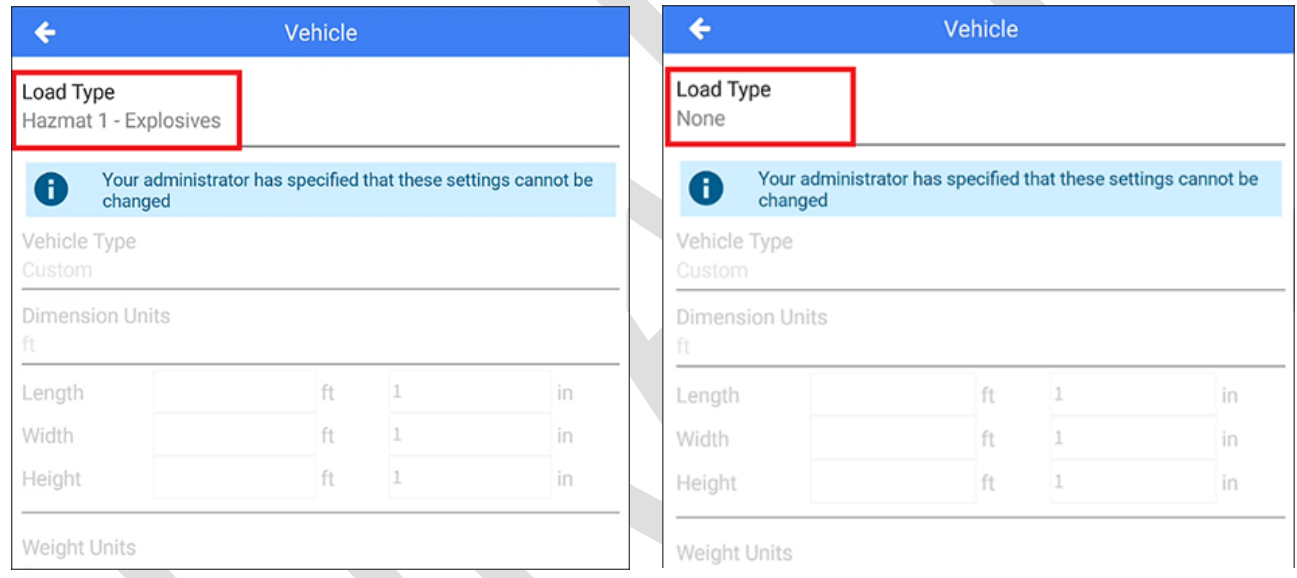

**RPE-92341 – For NavGE during long periods of usage the stability and reliability of the app was increased** The performance and memory usage were improved.

**RPE-95071 – NavGE now supports the SSO when using the "Enter Navigation" from** the side menu of the Drive app

Introduced a new logic to enable Single Sign On when using the Enter Navigation option, this means that now the Navigation application can be authenticated before going on a trip.

**RPE-92614 –** Improvements to NavGE's way of handling small weight of the Vehicle dimensions

We resolved an issue where the weight is not changed when a small weight (e.g., 1lb) is specified in the Navigate-To-Stop request. Earlier, this small value was rounded to zero (nearest integer) when converting the weight to an internal value in kg, and Weight Zero was ignored.

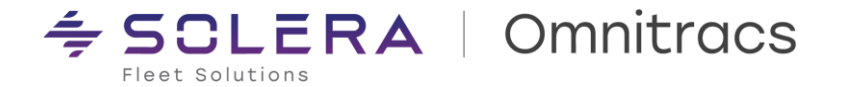

**RPE-95**589 – Improvements to NavGE's way of handling the unit conversion of the Vehicle dimension Now the unit conversion logic is more reliable. Earlier when OT1 set 80000lbs, NavGE was converting this value to 79999lbs. Some changes were introduced and now the values are correctly set to use the right integer.

**RPE-92876 – For OTNav 1.0 there was an improvement to the Text to Speech for Points of Interest** Now the Text to Speech uses the same data that we use when announcing the calculating/recalculating route. This means the address speech is shorter since it doesn't contain state, zip, or P.C(Postal Code).

**RPE-93179 – OTNav 1.0, now process the OT1 speeding thresholds even when it contains decimals** RNA/OT1 portal accepts decimal for the Speeding Threshold, which was provoking an unexpected behavior on the mobile devices, now the system processes the decimals by rounding those to an integer for example: 5.0 - 5.5 is rounded to 5 and 5.6 - 5.9 is rounded to 6.

**RPE-92932 – The OTNav 1.0 official version no longer requests the permission to install packages** Now the official version can be used in both MDM (Mobile Device Manager) and the Private Play Store, allowing to have consistency across the experience.

#### **RPE-95970 – Enhancements to the navappsync/navlocationssync for OTNav 1.0**

We resolved an issue that was preventing location data updates on the device, now OTNav 1.0 has a foreground service to make the application always awake. You will see a new notification on top of the app that will always be there if the app is running, this allows you to do HTTP requests even when the device is locked or sleeping.

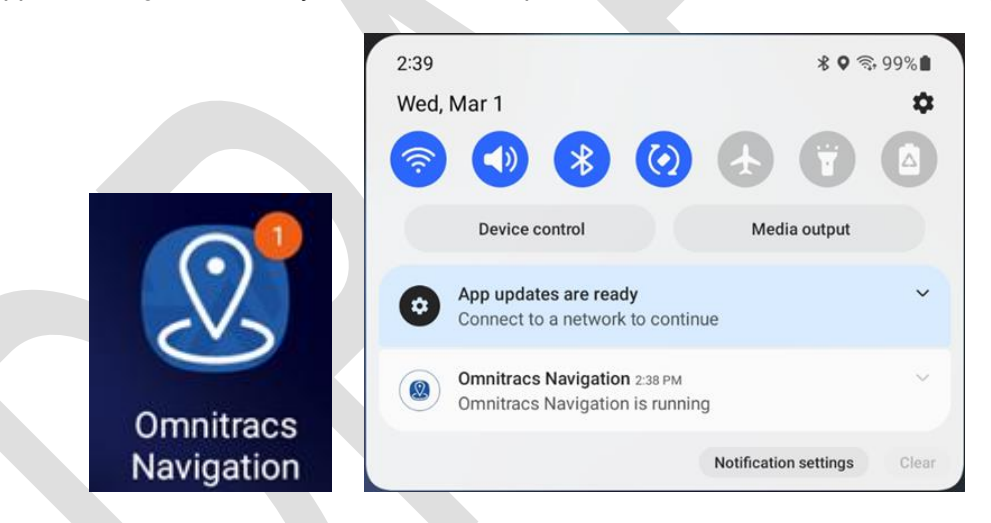

Additionally, now there is a timeout for navappsync/navlocationssync requests of 5 mins. The value is configurable in Device Manager with these keys:

- [NavAppSyncInfo]
- NavSyncRequestTimeoutInSecs = 300
- [NavAppSyncLocations]
- NavLocRequestTimeoutInSecs = 300

Finally, there is an enhancement to the logging of the integration between Device Manager and RNA/OT1 portal to improve the troubleshooting.

**RPE-91286 – For OTNav 1.0, the application can smoothly calculate routes to Hudson, CO areas.** There was an issue with the way arcs were processed in the specific area of Hudson, CO, now the application smoothly calculates routes.

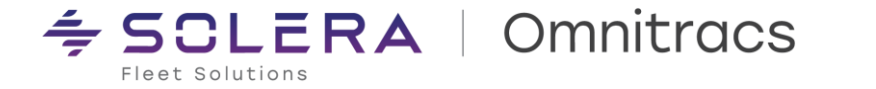

**RPE-92033 – When using Map Edits, OTNav 1.0 supports map schemas compatibility between the mobile and the host**

Resolved a compatibility map version issue, now OTNav 1.0 sends the newest schema version that it understands, rather than the schema of its base map data. For example, if it has a base map with schema 12.1.14 and edits with schema 12.1.15, it will send 12.1.15.

## **Known Issues**

**DCMD-7728 – When manually creating and starting a route directly in Omnitracs Navigation 2.0 (Copilot), if the Enter Navigation shortcut from the Drive app is used the prior route is cleared.**

This is a scenario where a driver tries to use Navigation as a stand-alone application. Our current customers should use the application in integration with a dispatcher application, on top of that it is a bit edgy that the driver is actively using Navigation stand-alone and then purposely logs in to Drive to trigger Navigation again.

**DCMD-7735 – For Omnitracs Navigation 2.0 (Copilot) app in Android OS13 devices, when running an active trip and rotating the device screen the app freezes and crops the user interface**

This issue is related to orientation detection, and it is intermittently occurring only in Android devices with Operating System 13. Note that it is not recommended to play with the tablet while driving, but when facing this issue, please re-launch the application.

**RPE-96510 – In OT1, when Trimble CoPilot Integration is enabled, the Device ID field should not accept special characters**

Not all the portals support special characters, therefore when a Fleet Manager tries to use one of these characters @#\$%^&`[]\\{}| the integration will skip those entities. Note that customers with compliance will not use special characters, since this is restricted to those customer accounts.

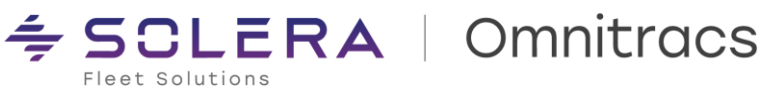

# <span id="page-22-0"></span>**Compatibility Requirements**

Please refer to our minimum requirements for system components that are used with these solutions:

[Compatibility requirements for devices, operating systems, and browsers](https://customer.omnitracs.com/devicelist/requirements.html)

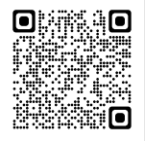

[Certified mobile devices](https://customer.omnitracs.com/devicelist/omnitracsone.html)

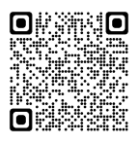

[RNA routing and dispatch client specifications](https://kb.omnitracs.com/Omnitracs_One/Routing/Omnitracs_Routing_and_Dispatch_Client_System_Specifications)

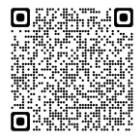